## 振込・振替のご依頼内容照会・取消(一覧)

## 1.メニュー操作

メニューの[振込・振替]をクリックし、表示された項目内の[振込・振替の照会・取消] ボタンをクリックしてください。

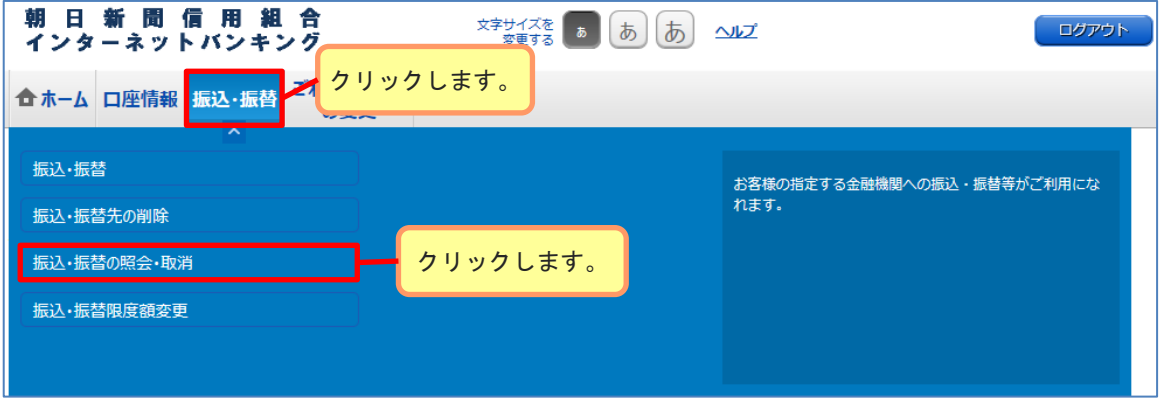

## 2.ご依頼内容の一覧

ご依頼内容の詳細をご覧になる場合は、ご依頼内容の一覧の中から、照会する依頼 内容の[詳細]ボタンをクリックし、「振込・振替のご依頼内容照会・取消(照会)」 の章へ進みます。

ご依頼内容を取り消す場合には、[取消]ボタンをクリックし、「振込・振替のご依 頼内容照会・取消(取消)」の章へ進みます。

## ※[取消]ボタンは取消が可能なご依頼内容のみクリックすることができます。

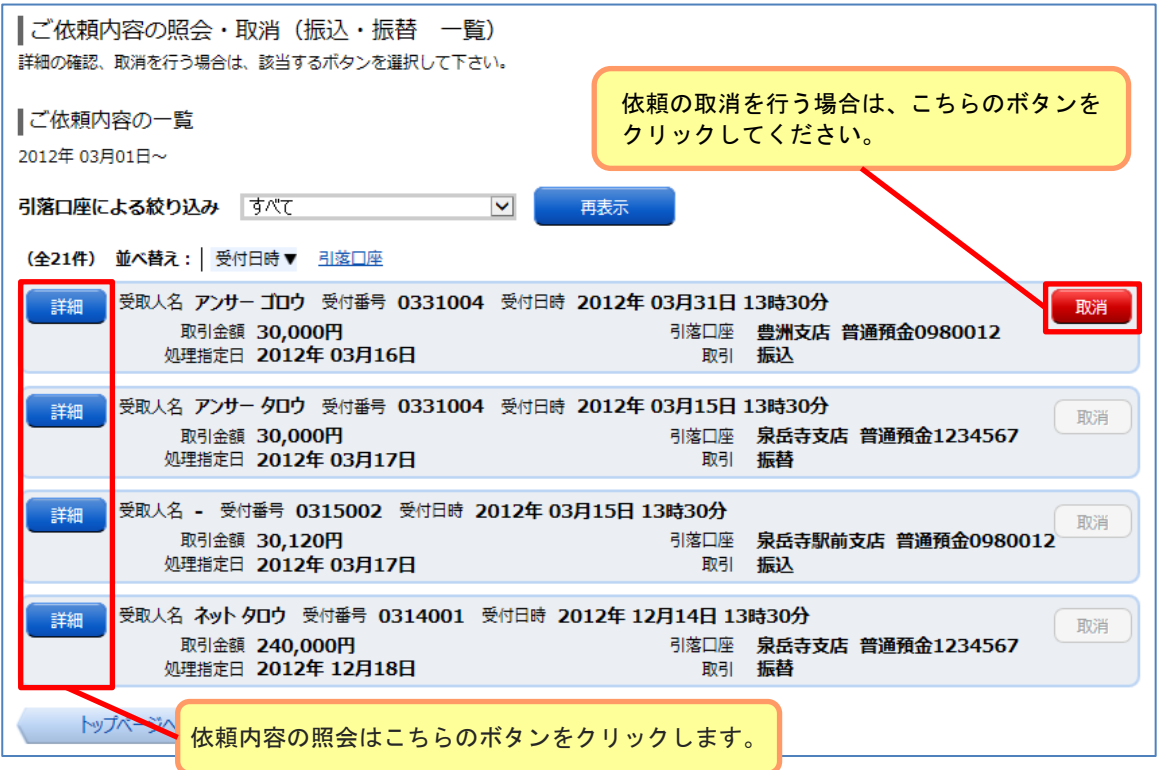